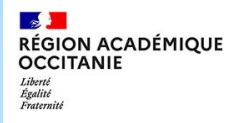

# **Guide pratique et illustré à l'usage des associations**

### \* **La demande de subvention**

- **Une demande 2.0:** la demande de subvention se fera dorénavant via le portail « LECOMPTEASSO » sans transmission papier du traditionnel CERFA.
- Simplification: les données administratives sont renseignées une seule fois, à la création du compte, et modifiées lors d'un changement administratif (nouveau RIB…)

**1**

# **Le "Compte Asso "**

 $\sqrt{2}$ **RÉGION ACADÉMIQUE OCCITANIE** Liberté Egalité Fraternité

**Direction de région académique à la jeunesse, à l'engagement et aux sports**

### Création du compte/connexion sur le portail

### Pour créer un compte, rendez-vous à l'adresse suivante : <https://lecompteasso.associations.gouv.fr/login>

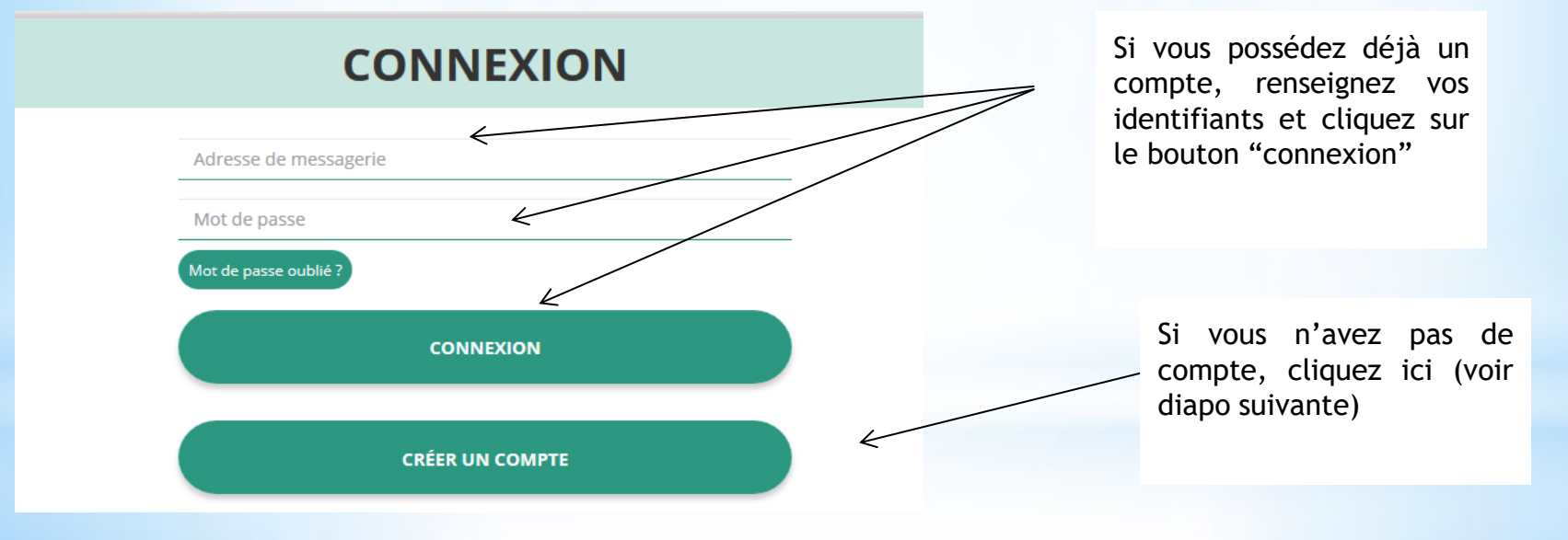

### $@M$   $@M$ me

**Nom** 

Prénom

Veuillez renseigner le champ Prénom.

Adresse de messagerie

Mot de passe

Confirmez le mot de passe

**CRÉER CE COMPTE** 

**SE CONNECTER** 

**Direction de région académique à la jeunesse, à l'engagement et aux sports**

## Création de compte

Utiliser une adresse mail et un mot de passe **personnel** .

On peut créer autant de compte que de personne qui gère l'association

**Ne pas utiliser d'adresse mail YAHOO .FR** (adresses non supportées par LCA)

Renseignez tous les champs puis cliquez sur « Créer ce Compte »

Ensuite, rendez -vous sur votre messagerie (selon l'adresse mail déclarée) et cliquez sur le lien de validation envoyé sous 24 H .

**Au delà, Il faudra refaire la démarche avec un nouveau mail et un nouveau mot de passe**

**ATTENTION**

**il est possible que le mail ait été placé dans le dossier indésirable (spam)**

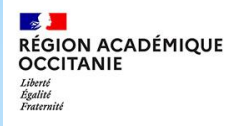

Saisissez le n° RNA ou n° SIREN de votre association

**Direction de région académique à la jeunesse, à l'engagement et aux sports**

### Ajouter une association/un établissement à son compte

### AJOUTER UNE ASSOCIATION OU UN ÉTABLISSEMENT À CE COMPTE

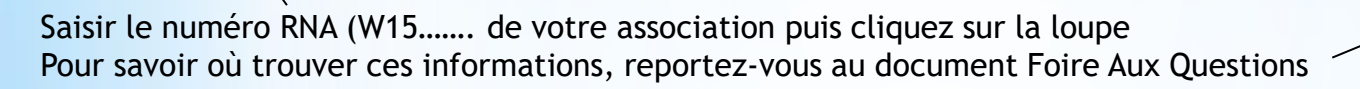

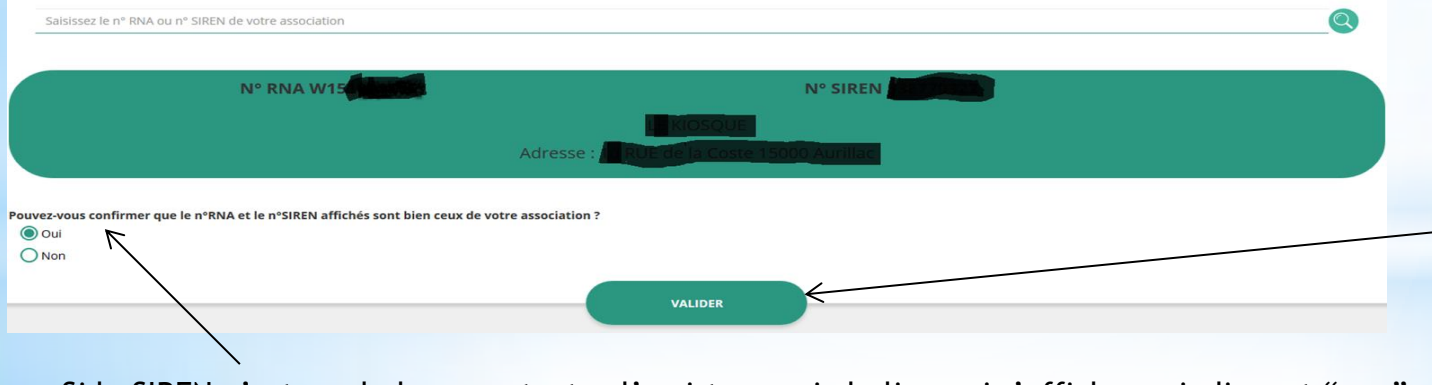

Si le SIREN n'est pas le bon, contactez l'assistance via le lien qui s'affiche en indiquant "non"

Vérifiez qu'il s'agit bien de votre association, indiquez si le SIREN qui s'affiche est bien celui de votre association puis cliquez sur valider.

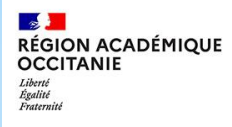

### Renseignement/vérification des données administratives

**Avant de demander une subvention, il est impératif de vérifier et compléter les informations administratives de votre association. Pour ce faire, il convient de cliquer sur l'icône "i" sur la gauche.**

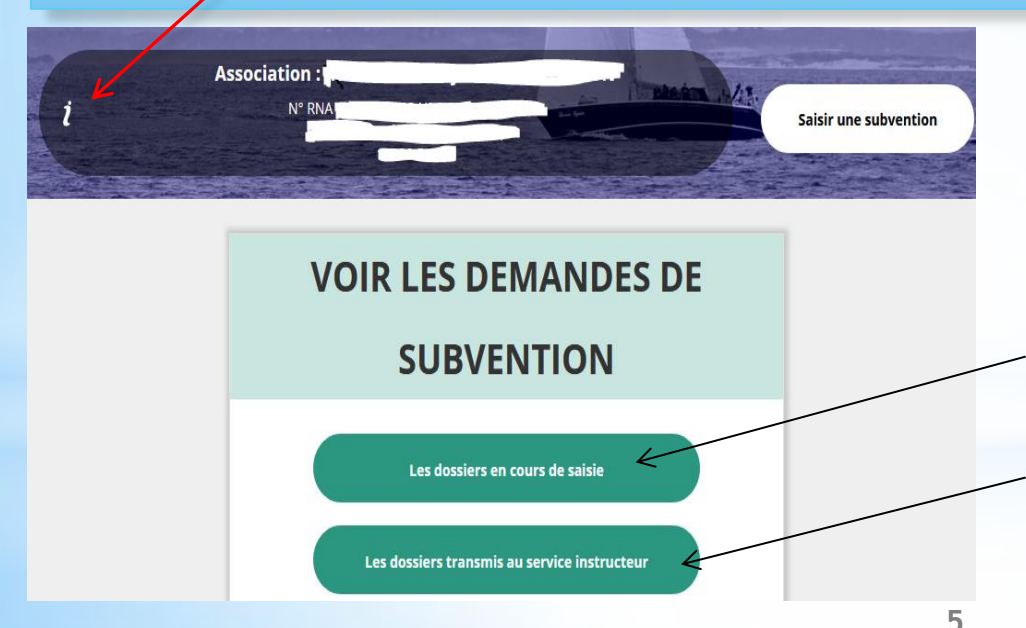

Donne accès à la demande de subvention dématérialisée **A n'utiliser qu'une fois les données administratives correctement renseignées**

Permet d'accéder à des demandes de subvention non encore transmises aux services instructeurs

Permet d'accéder aux dossiers transmis aux services instructeurs pour en suivre l'évolution

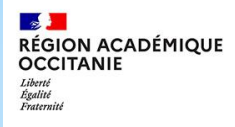

# Données administratives

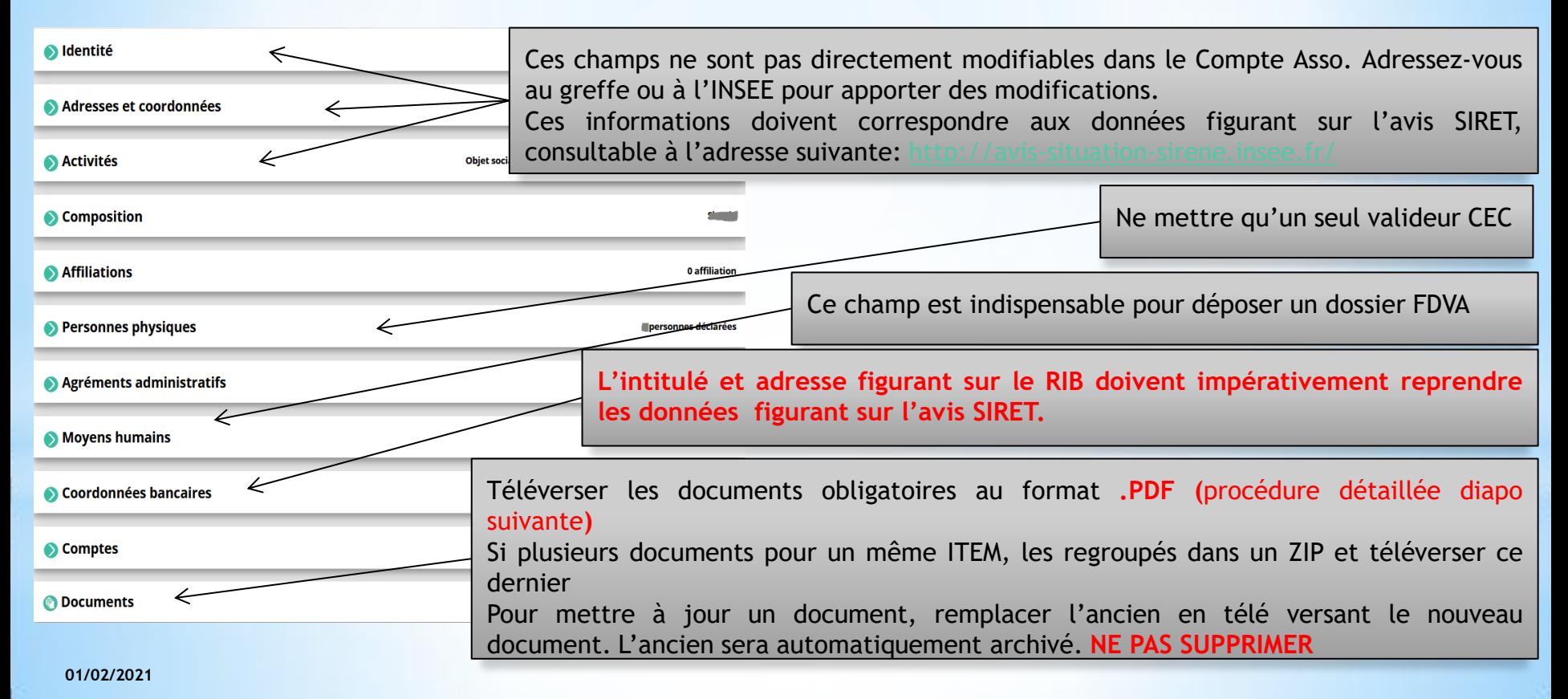

 $\sqrt{2}$ **RÉGION ACADÉMIQUE OCCITANIE** Liberté Égalité Fraternité

# Transformer un document WORD/EXCEL/PHOTO en PDF

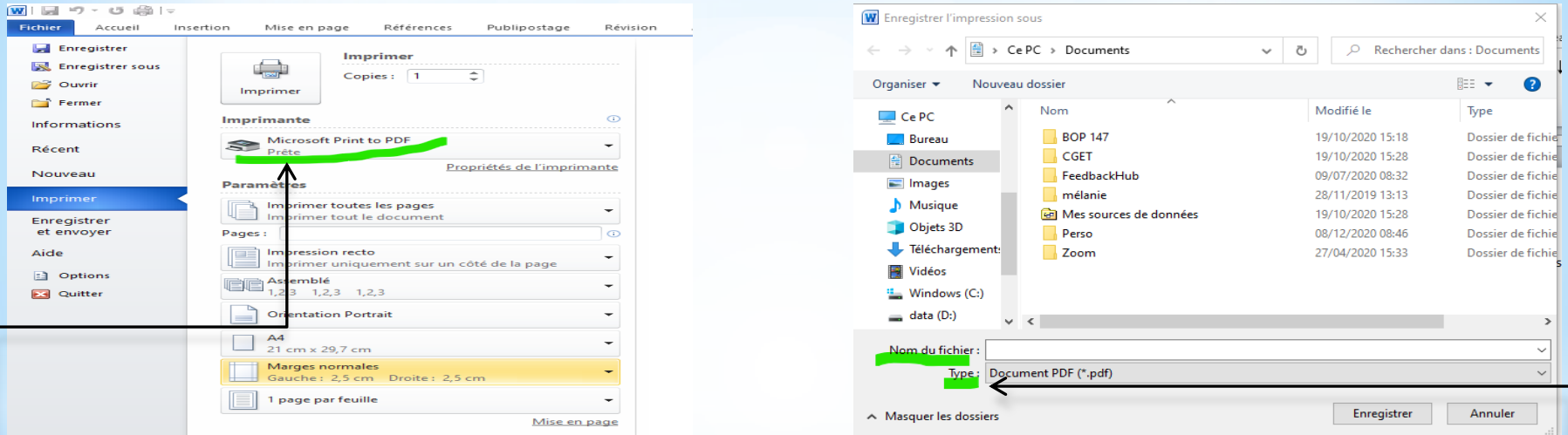

La procédure est la même quelque soit le format initial du document

- Il faut imprimer le document mais en sélectionnant dans la liste des imprimantes « Microsoft/FOXIT/ADOBE… print to PDF ».
- Lancer « l'impression » et une fenêtre apparait vous demandant l'endroit où vous voulez enregistrer l'impression et d'indiquer le nouveau du fichier PDF
- **7** PDF. Vous pourrez alors télé verser ce nouveau document dans LCA- Une fois l'emplacement sélectionné et le nom saisi, faire « enregistrer » et votre document aura été enregistré au format

 $\frac{1}{2}$ **RÉGION ACADÉMIQUE<br>OCCITANIE** Liberté<br>Égalité<br>Fraternité

**Direction de région académique à la jeunesse, à l'engagement et aux sports**

# Saisir une demande de subvention

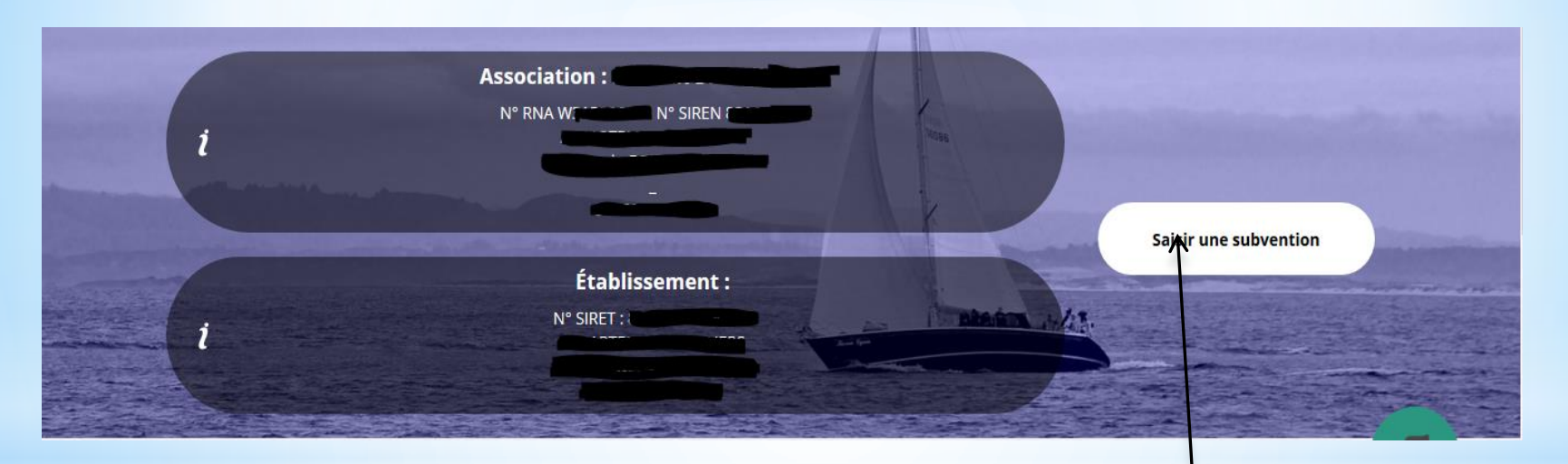

Une fois les informations administratives complétées, vous pouvez saisir votre demande de subvention en cliquant sur le bouton "saisir une subvention" sur la droite

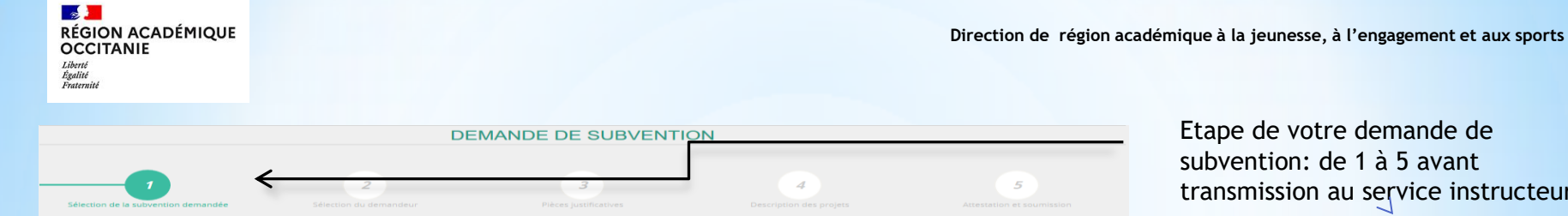

**9**

subvention: de 1 à 5 avant transmission au service instructeur

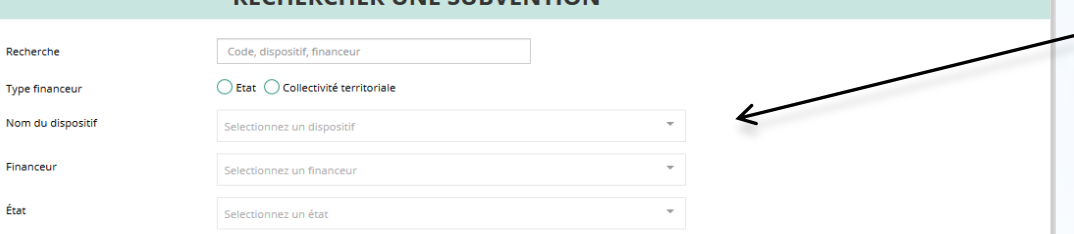

Rechercher le type de subvention via le menu déroulant « nom du dispositif » et « le Financeur »

### **Lorsque la campagne est terminée ou n'a pas débuté, les codes actions ne seront pas accessibles.**

Sélectionner le type de subvention. Attention: le FDVA et Partenariat JEP possèdent des codes Régionaux et départementaux. Il est important de se référer aux notes d'orientation pour connaître le code à sélectionner

#### 219 DDCSPP Lot - EDVA Formation des bénévoles FDVA Action 2019 départemental - Lot Direction départementale - Lot (DDCSPP) 220 DDCSPP Lozère - FDVA Formation des bénévoles **FDVA** Action Direction départementale - Lonère (DDCSPP) 2019 départemental - Lozère 221 DDCSPP Hautes-Pyrénées - FDVA Formation des bénévoles **FDVA** Action Direction départementale - Hautes-Pyrénées (DDCSPP) 2019 départemen 222 DDCS Pyrénées-Orientales - FDVA Formation des bénévoles **FDVA** Direction départementale - Pyrénées-Orientales (DDCS) 2019 départemental. Action 223 DDCSPP Tarn - FDVA Formation des bénévoles **FDVA** Action Direction départementale - Tarn (DDCSPP) départemental - Tarn 224 DDCSPP Tarn-et-Garonne - FDVA Formation des bénévoles **FDVA** Action entale - Tarn-et-Garonne (DDCSPP) 2019 départemental - Tarn-et-Garonne 500 Direction Régionale Occitanie EDVA Fonctionnement/nouveaux projets **FDVA** Action Direction régionale - Occitanie (DRJSCS) 2019 régional - Occitanie 507 DDCSPP Ariège - FDVA Fonctionnement/nouveaux projets **FDVA** Action Direction départementale - Ariège (DDCSPP) 2019 départemental - Ariège 508 DDCSPP Aude - FDVA Fonctionnement/nouveaux projets **FDVA** Action Direction départementale - Aude (DDCSPP) 2019 départemental - Aude

### **SÉLECTIONNER UNE SUBVENTION**

**DECHEDCHED HINE SHRVENTION** 

**01/02/2021**

### **DESCRIPTION DE LA SUBVENTION**

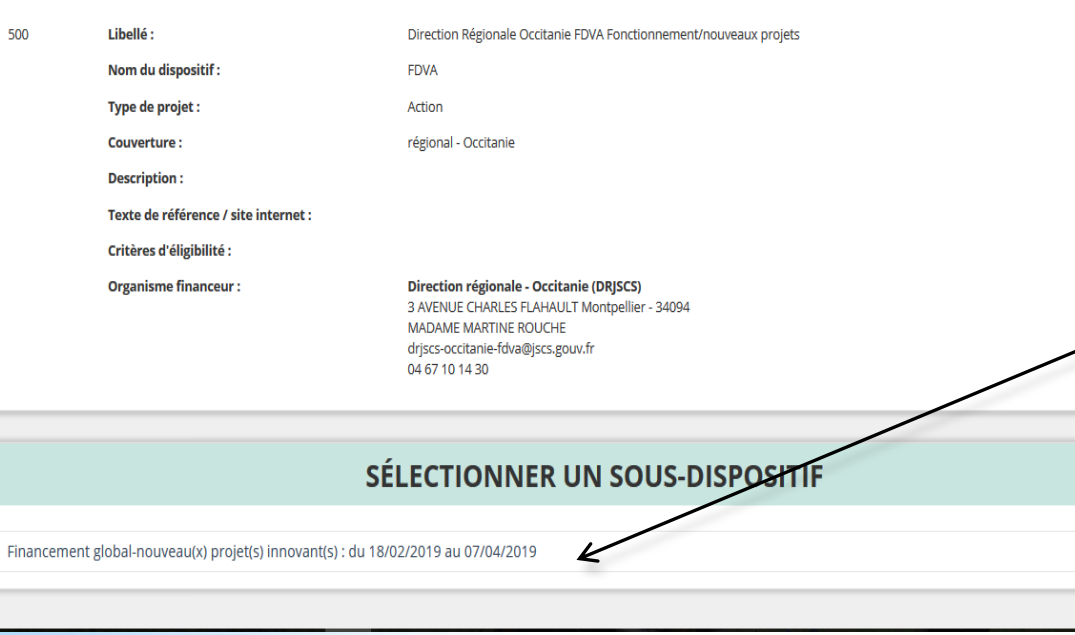

Apparition du descriptif complet de la subvention.

Il s'agit aussi d'un moyen de vérifier que l'on a choisi le bon dispositif et le bon territoire

Les dates de la campagne apparaissent : il s'agit des dates de début et de fin de dépôt des dossiers.

Au -delà il ne sera plus possible de déposer un dossier pour ce dispositif et ce territoire

- A tout moment vous avez la possibilité de demander de l'aide
- Passage du dossier à l'étape

**SUIVANT** 

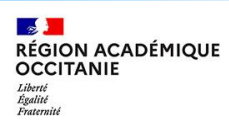

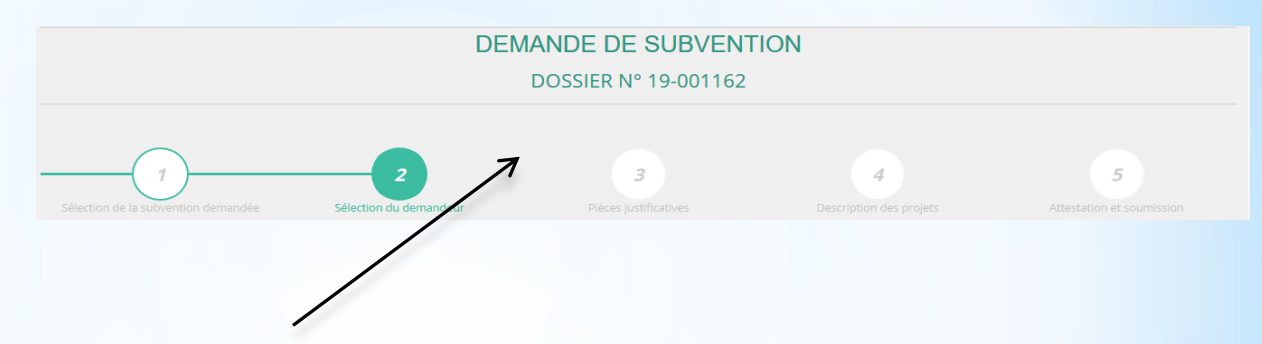

**Lors de cette étape, un n° de dossier vous est attribué. Il sera à transmettre pour toute correspondance avec les services instructeurs. Cette étape, vous redonne la possibilité de procéder à des modifications sur les données administratives.**

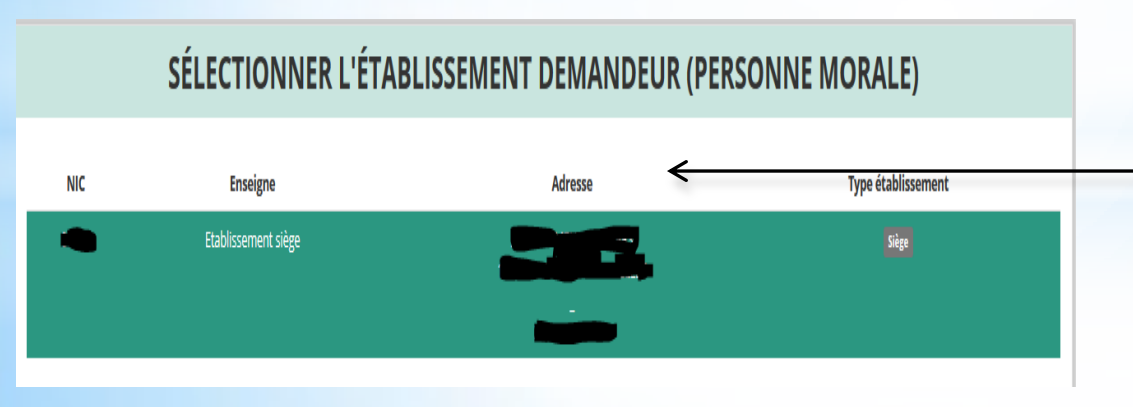

Vous sélectionnerez l'établissement qui dépose le dossier et doit mener l'action

**01/02/2021**

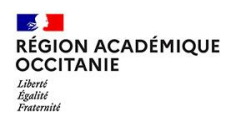

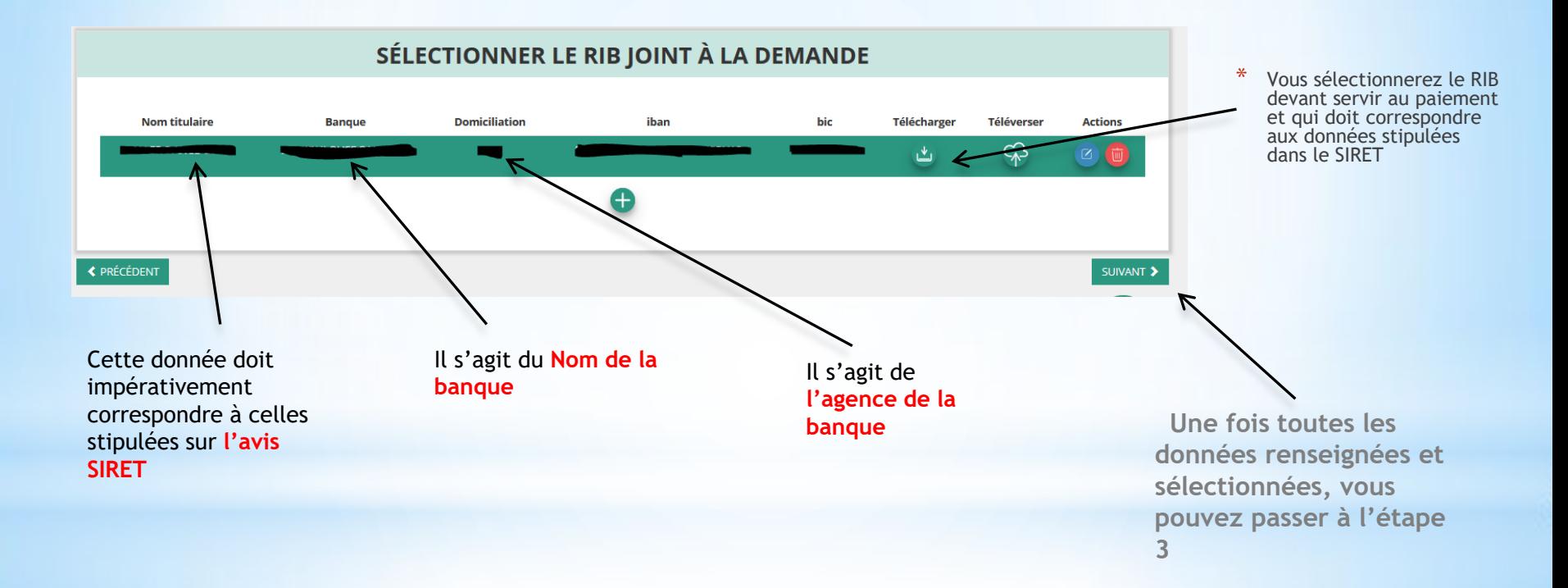

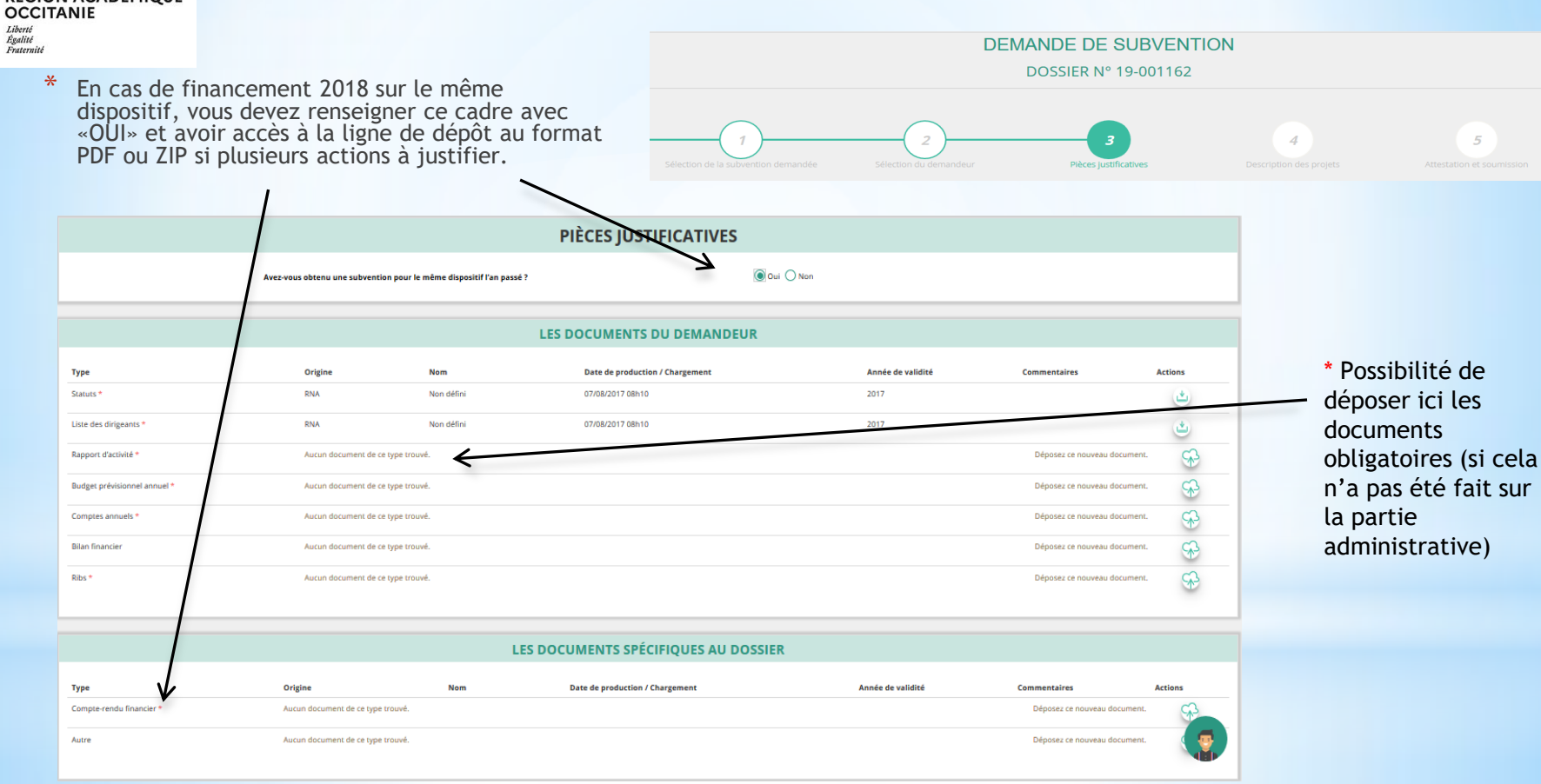

 $\frac{1}{2}$ 

**RÉGION ACADÉMIQUE** 

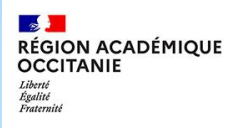

### Cette étape correspond à la demande de financement.

**En cas de demande multiple avec le même code, vous cliquerez autant de fois que de projet sur le +**

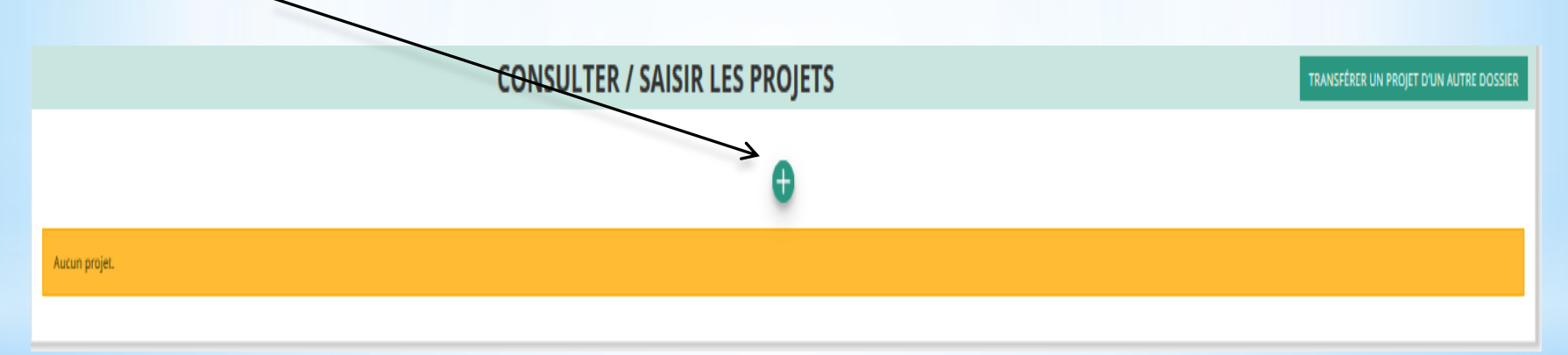

\* **En cas de demande multiple mais en direction de différents instructeurs et/ou types d'action, vous devrez recommencer la procédure à l'étape 1 afin de sélectionner le code du nouvel instructeur.**

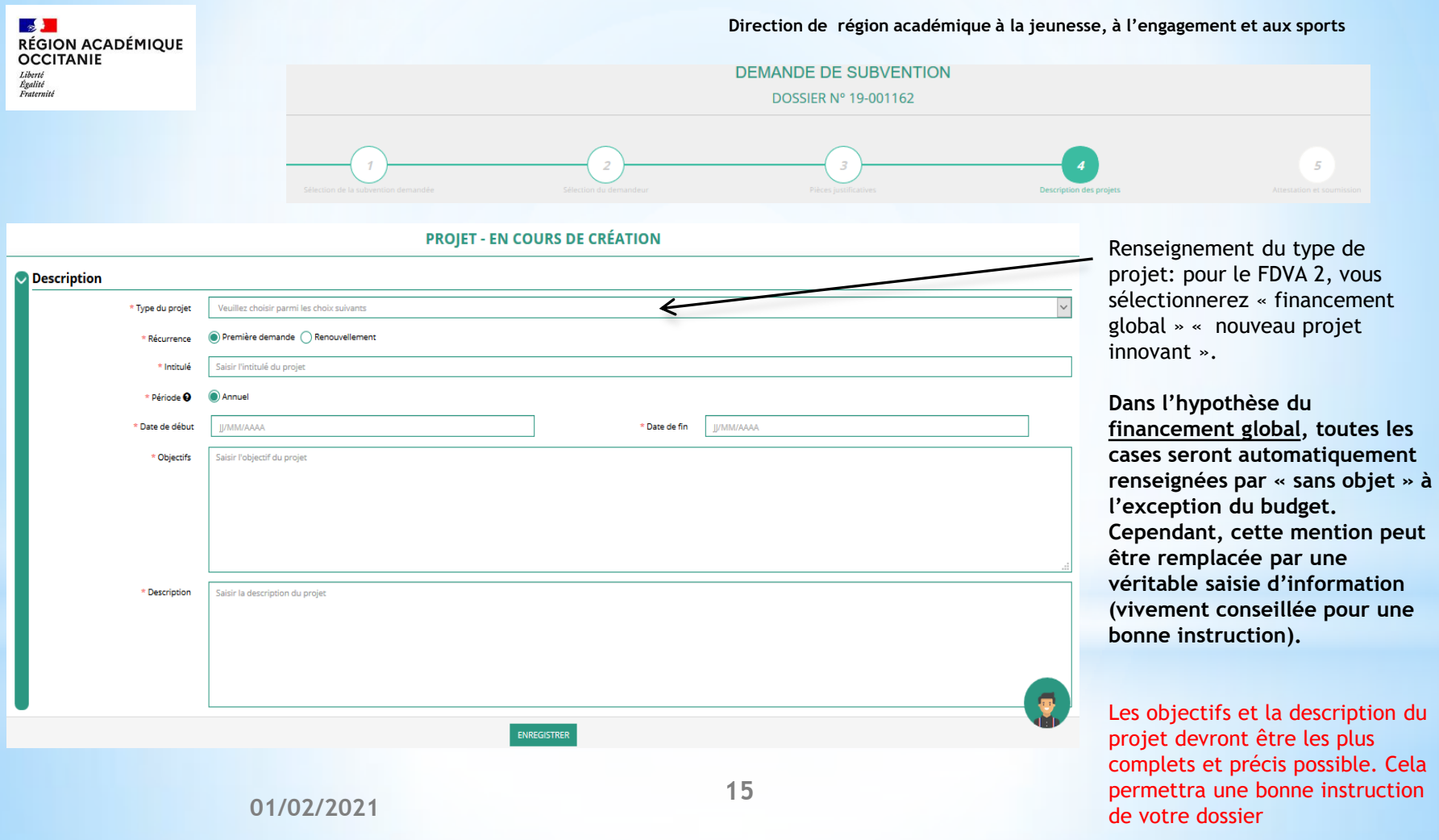

### $\mathbb{R}$ **RÉGION ACADÉMIQUE OCCITANIE** Liberté<br>Égalité<br>Fraternité

Afin de mieux diriger les dossiers, il est conseillé d'être précis sur le département ou les départements (ex: Ariège ou bien Hérault et Gard) où se déroulent les actions.

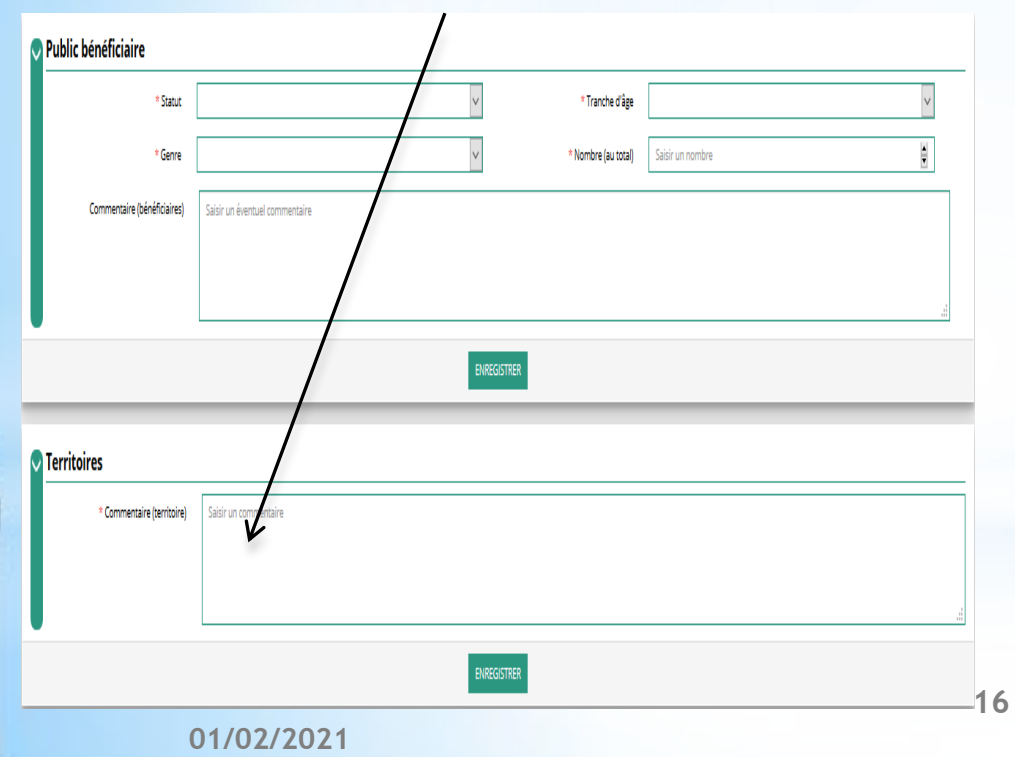

### Nbre ETPT: il s'agit d'inscrire les temps pleins  $(=1)$  ou les temps partiels  $(0,5)$ .

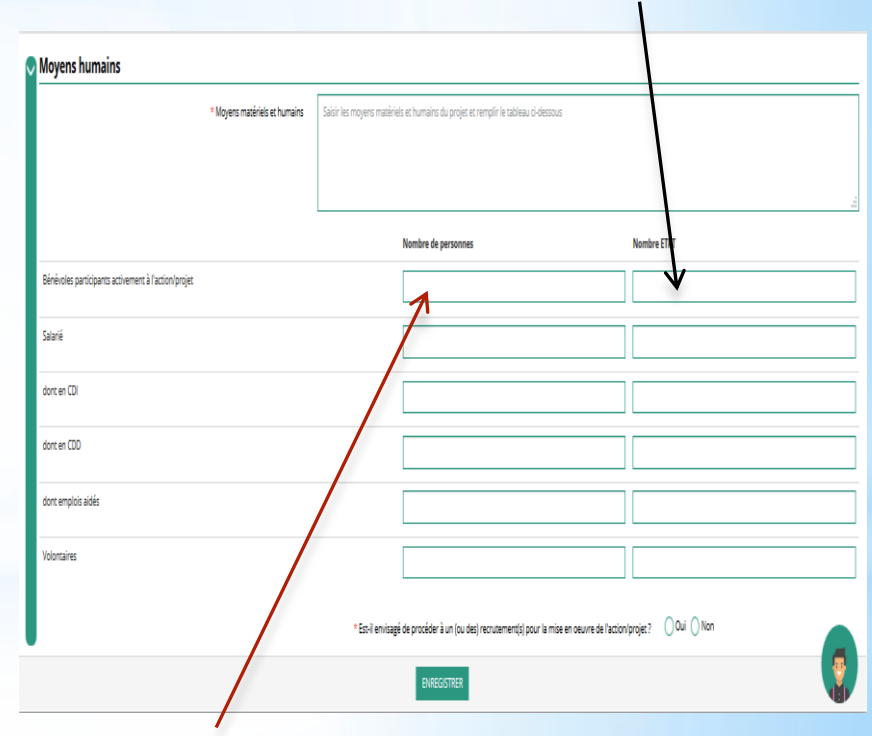

Ces données sont différentes de celles de la colonne « nbre de personnes » (2 personnes)

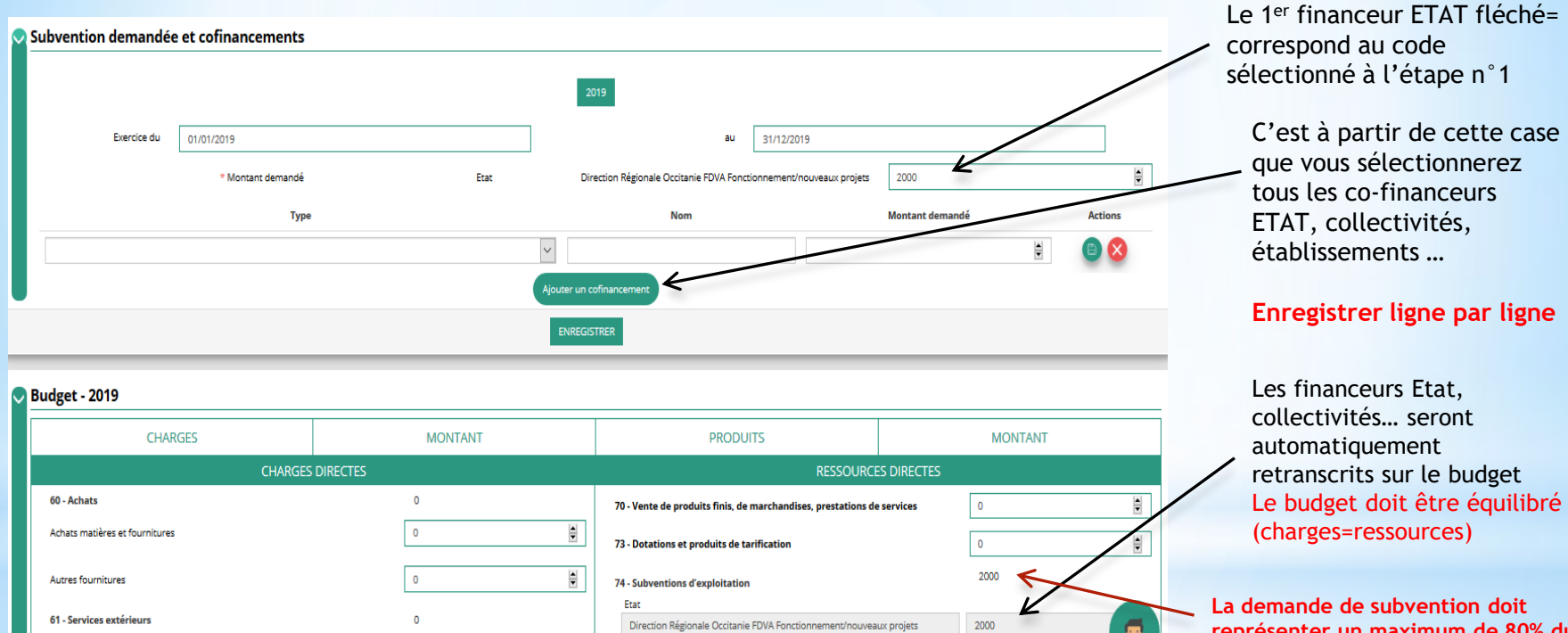

**représenter un maximum de 80% du total des PRODUITS. En cas de dépassement, la subvention sera ramenée à 80% par le service instructeur**

Locations

 $\theta$ 

 $\Rightarrow$ 

75 - Autres produits de gestion courante

 $\circ$ 

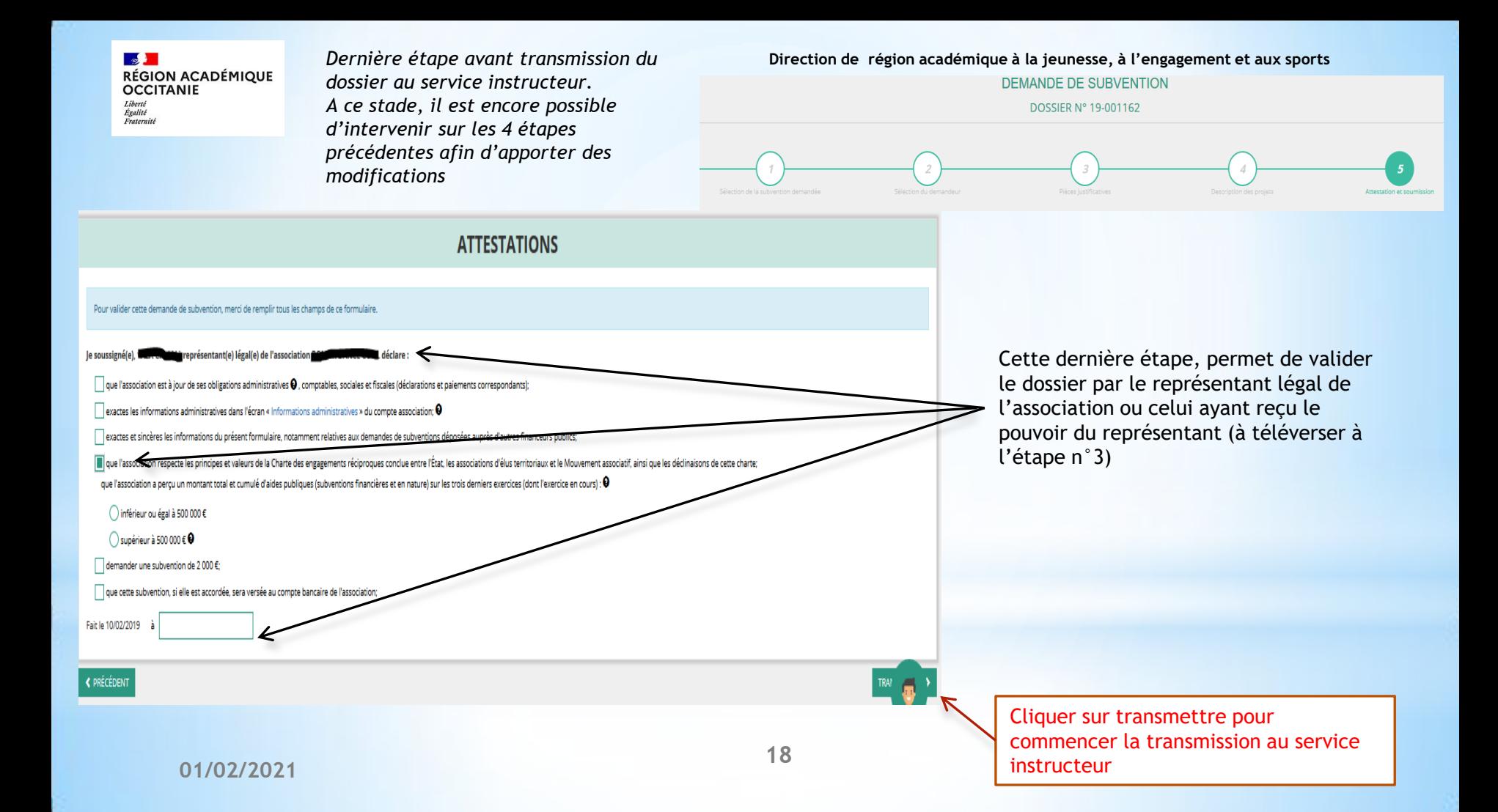

#### $\frac{1}{2}$ **RÉGION ACADÉMIQUE OCCITANIE** Liberté Égalité Fraternité

Il faut **confirmer** la transmission du dossier au service instructeur avant **de télécharger le récapitulatif**.

**Sans cette confirmation, le dossier ne sera jamais transmis au service instructeur malgré la génération du CERFA.**

Une fois transmis, vous n'aurez plus la possibilité de modifier le dossier.

Seul le service instructeur pourra vous redonner la main sur votre demande.

*Le récapitulatif du dossier (CERFA) sera automatiquement déposé à l'étape n° 3 du dossier de demande et consultable à tout moment depuis l'espace personnel « dossiers transmis au service instructeur » .*

### **Confirmer la transmission**

Cette action va permettre de transmettre votre dossier au service instructeur :

Il ne sera alors plus modifiable, sauf si le service instructeur vous en laisse la possibilité. Vous allez aussi récupérer le Cerfa de votre dossier au format PDF.

Souhaitez-vous continuer ?

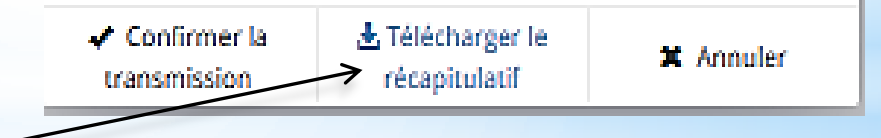

# Suivi d'une demande de subvention

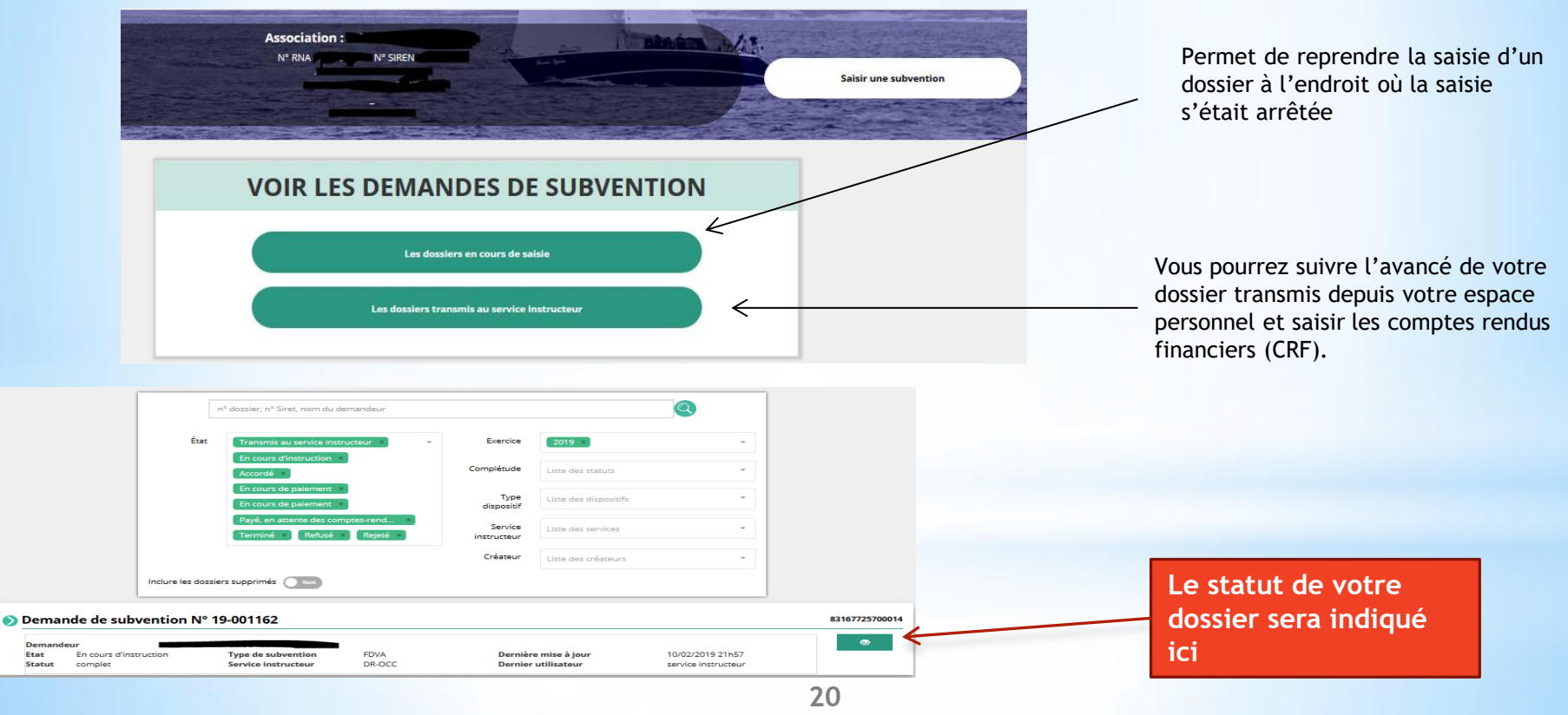

### **01/02/2021**

**Cent** 

Demande de subvention N° 20-0

Suivi de l'instruction de la demande

Compte-rendu financier de l'exercice 2020

**Demandeur Type de subvention** 

Dernière mise à jour

**Service instructeur** 

Etat

# Saisie des comptes-rendus financiers

Il faut demander tous les dossiers financés en N-1

Le dossier à justifier apparait dans le 3<sup>ème</sup> cadre

Pour commencer la saisie, sélectionner « saisir le compte-rendu financier »

### COMPTE-RENDU FINANCIER DE SUBVENTION 2020

Etat

Completude

**Dernier utilisateur** 

complet

Pavé, en attente des comptes-rendus financiers

service instructeur

Subvention désactivée

**FDVA** 

**DD65** 

A saisir

29/05/2020 08h47

crf des projets Veuillez modifier et saisir chacun des projets réalisés jusqu'à ce que leur état de saisie devienne "complet" **CONSULTER/SAISIR LE COMPTE-RENDU FINANCIER DES PROJETS (1)** Intitulé **Montant accordé Montant réalisé** Etat de saisie **Actions**  $1500E$  $0 \in$ incomplet

۰

 $\mathbf{B}$ 

 $\mathbf{G}$ 

La cadre réservé à la saisie du CRF N-1 se décomposera en 3 étapes. Pour initier la saisie, cliquer sur le bouton d'action « modifier »

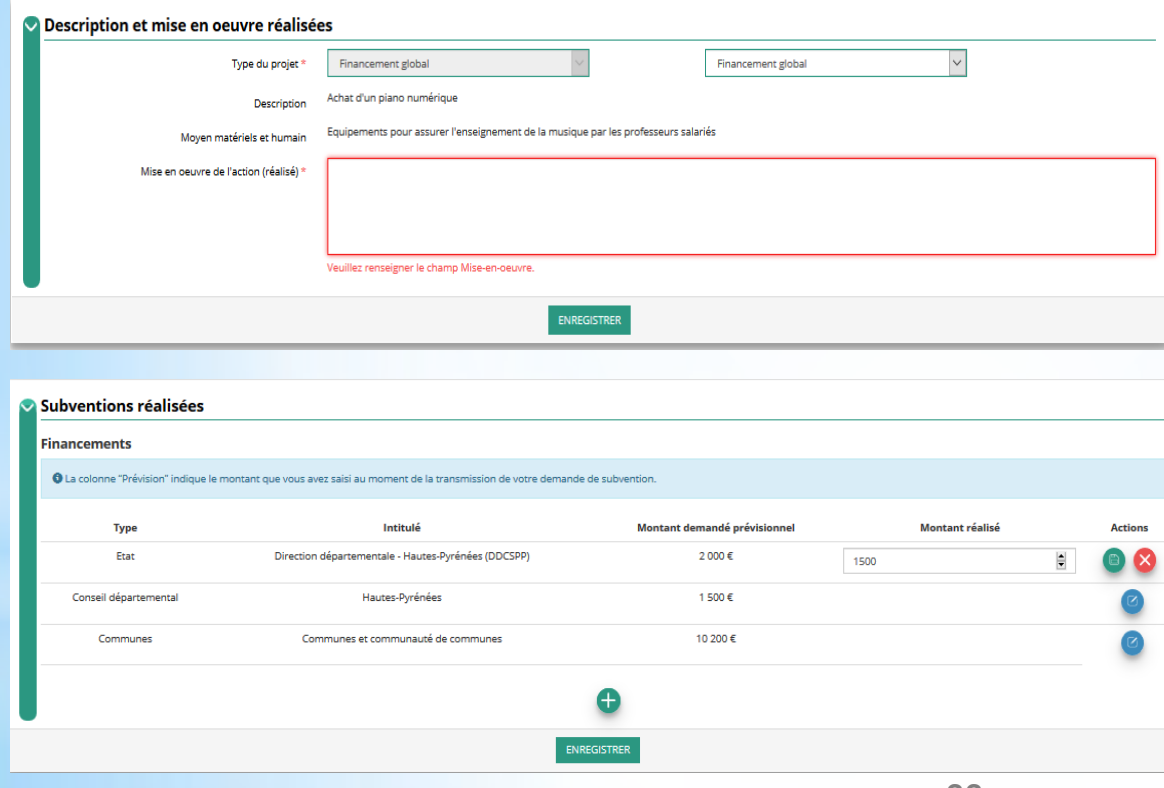

Comme pour la demande de subvention, vous aurez plusieurs cadres à renseigner avec à chaque fois un bouton « enregistrer » pour valider le cadre.

Chacun se composera des éléments saisis lors de la demande et des éléments à saisir (le réalisé).

C'est la comparaison de ces 2 éléments qui permettra la validation du compte-rendu financier par le service instructeur.

La partie financière sera saisie au travers 2 cadre spécifiques:

1- celui réservé aux subventions reçues

2- toutes les dépenses et autres recettes

Une fois tous les cadres renseignés, vous pourrez passer à l'étape n°2

**01/02/2021**

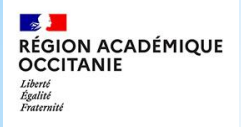

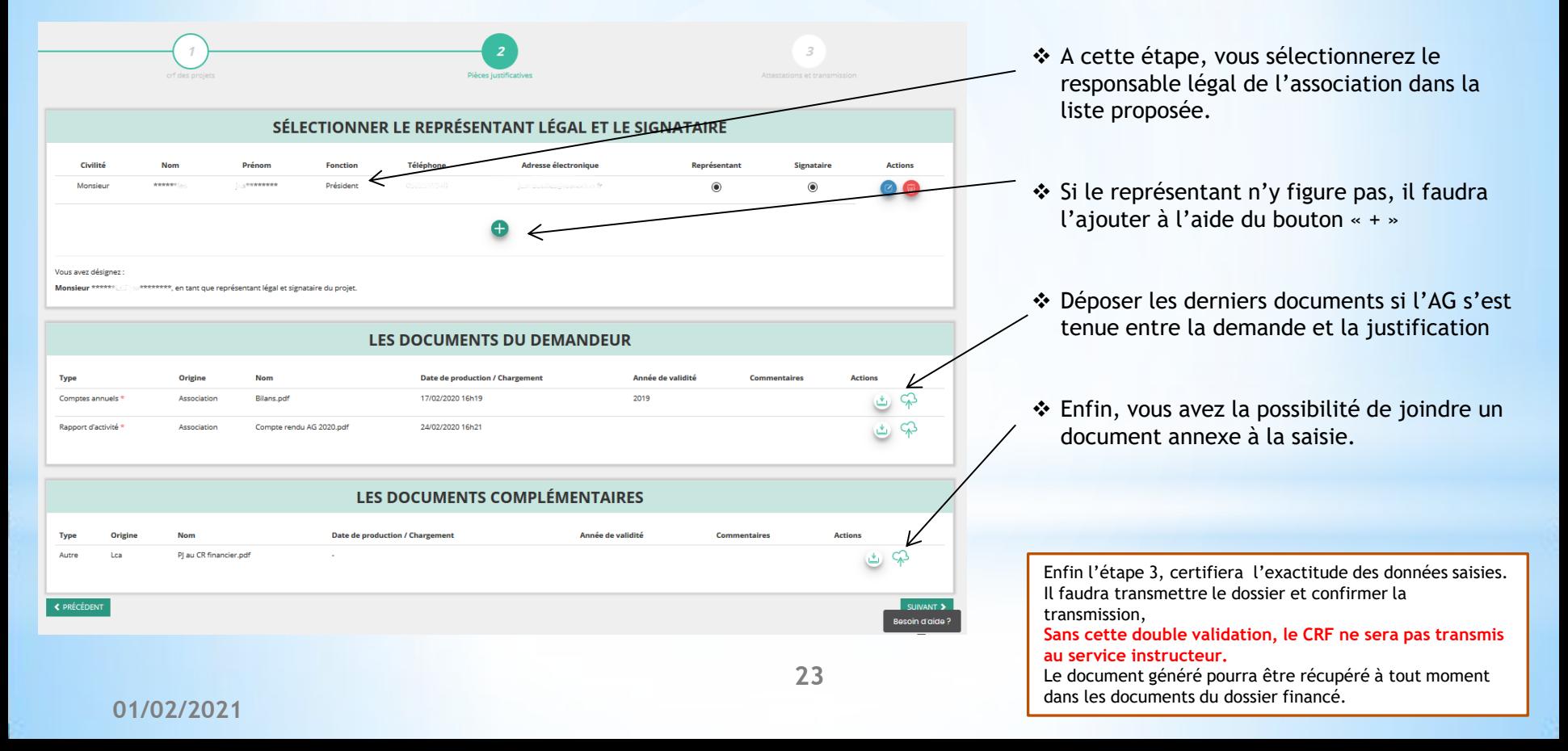